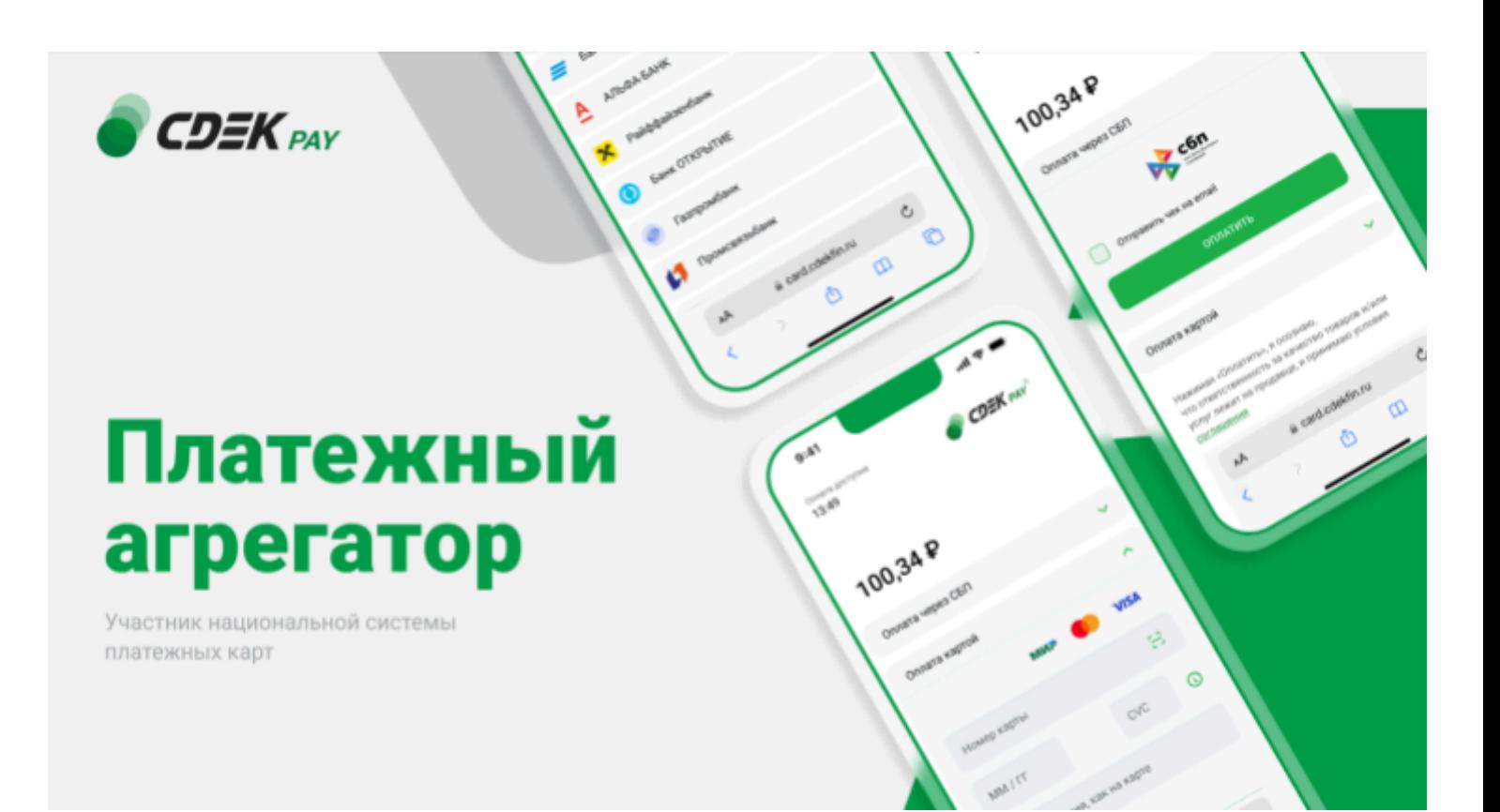

## Пользовательская инструкция CDEK Pay

# Moguta

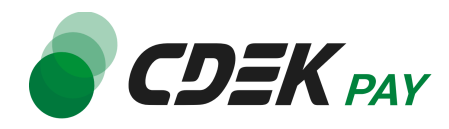

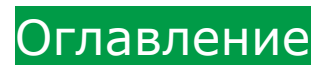

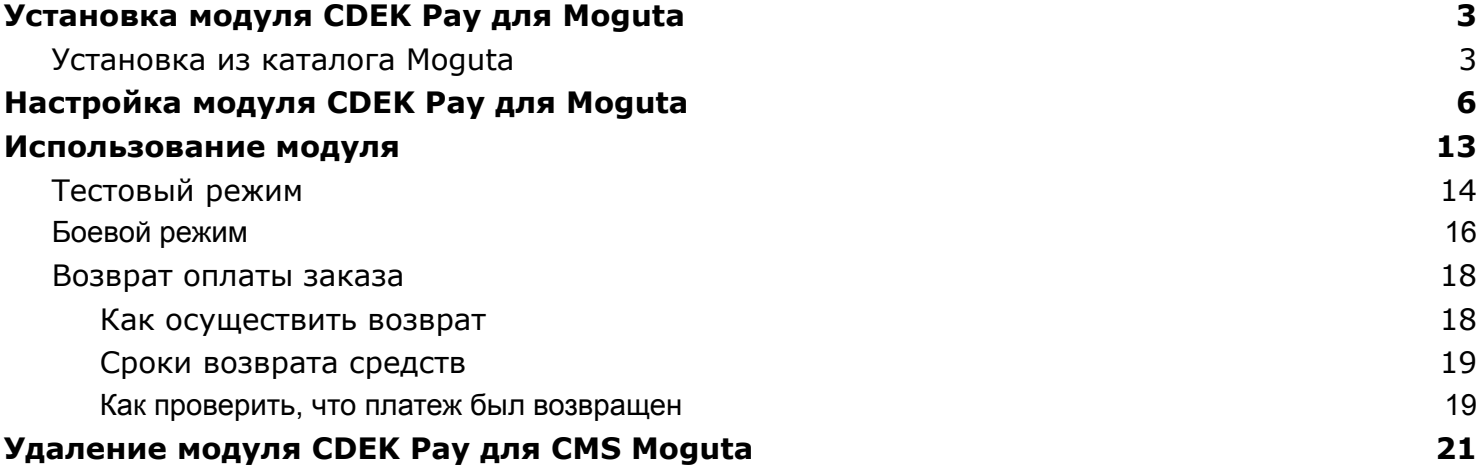

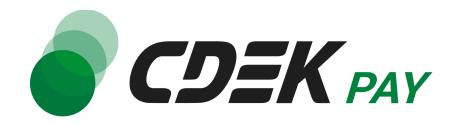

## <span id="page-2-0"></span>Установка модуля CDEK Pay для Moguta

### <span id="page-2-1"></span>Установка из каталога Moguta

Модуль доступен для скачивания из каталога Moguta.

Важно: обратите внимание, что на вашем сайте должна использоваться библиотека PHP cURL, т.к. она необходима для работы модуля.

1. В админ. панели в верхнем меню перейдите на Плагины -> Загрузить из маркетплейса

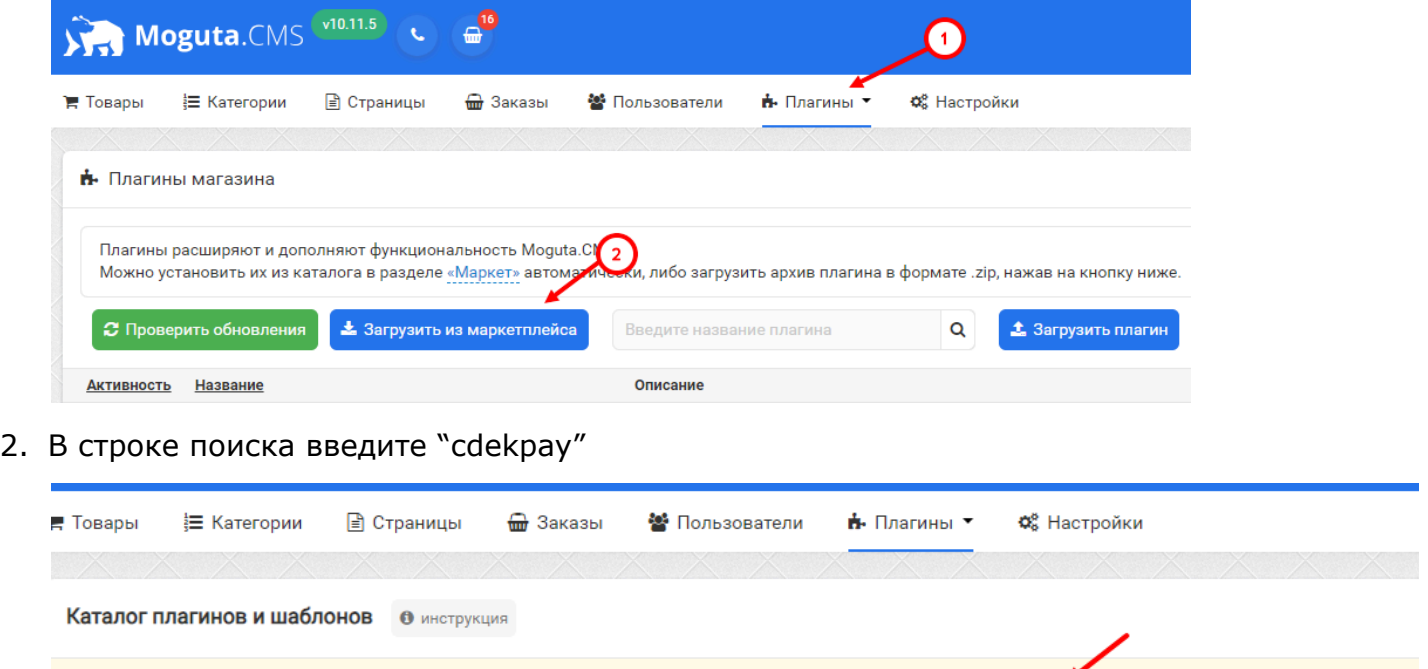

▼ Тип: Плагин

MONCK: cdekpay

 $\mathbf Q$ 

*Контакты +7 (383) 209-01-31 support@cdekfin.ru Мы с радостью ответим на ваши вопросы*

Категория: Все

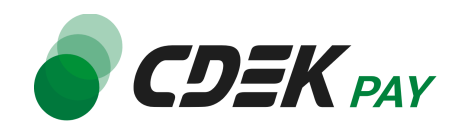

3. В результатах поиска найдите модуль "CDEKPay", наведите курсор на карточку и нажмите на "Установить"

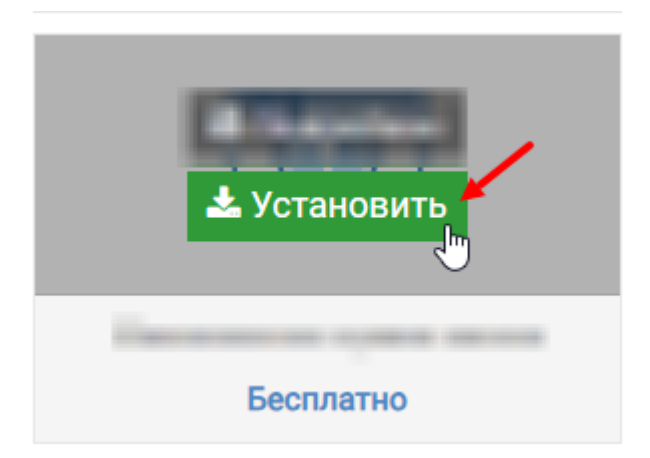

#### **Установка завершена.**

В правом нижнем углу вы увидите сообщение об успешной установке:

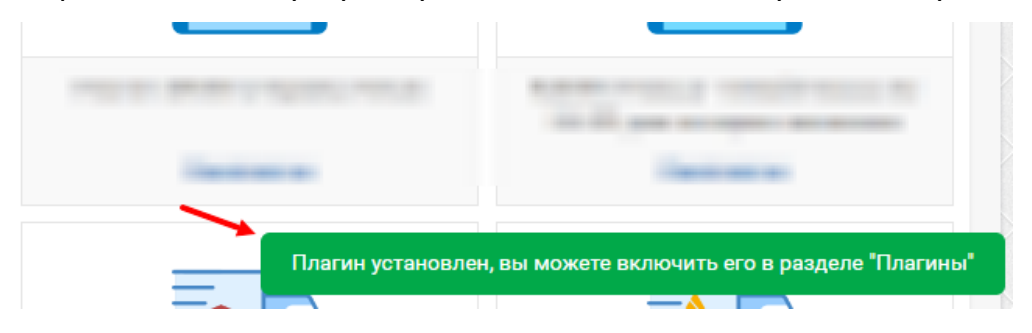

4. Чтобы убедиться, что модуль установлен, в админ. панели перейдите на страницу Плагины

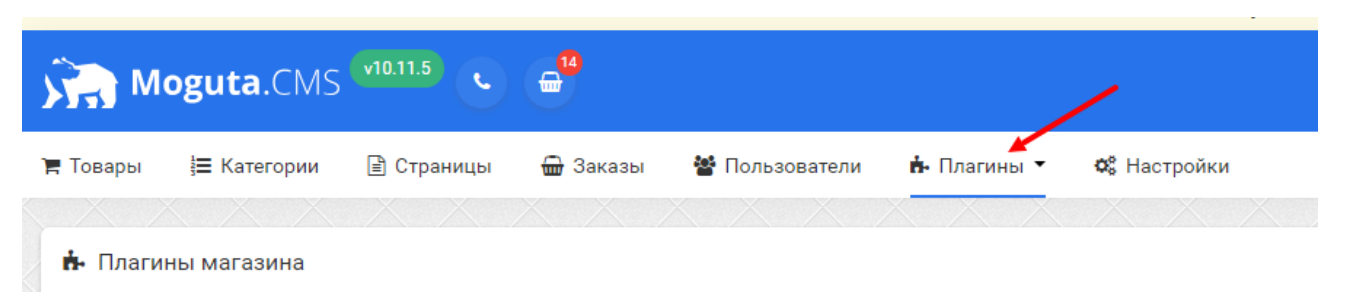

Вы попадете на страницу, где будет представлен список всех установленных модулей.

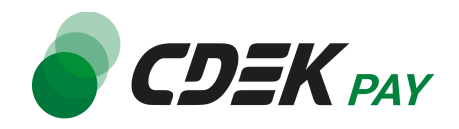

#### Модуль CDEK Pay будет отображен в списке:

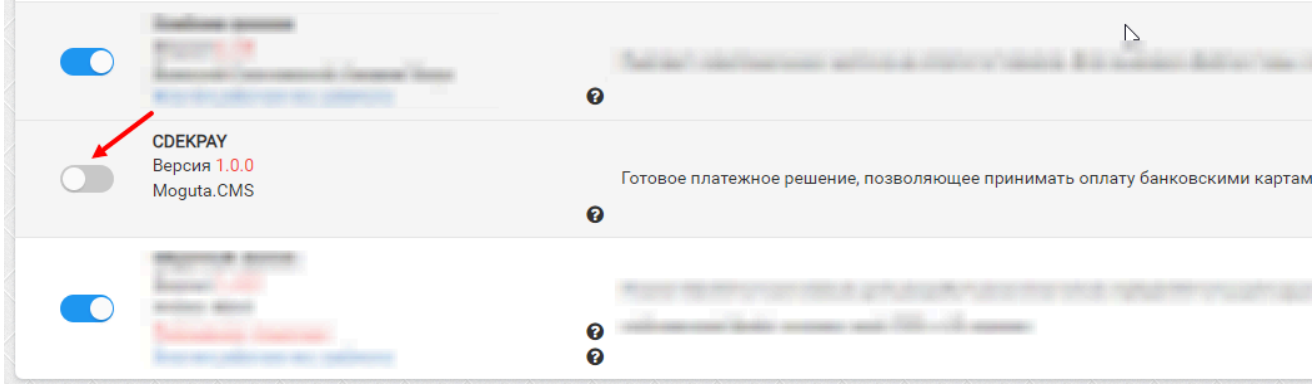

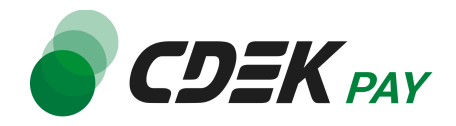

# <span id="page-5-0"></span>Настройка модуля CDEK Pay для Moguta

Для завершения установки модуля его необходимо настроить - ввести некоторые данные из личного кабинета CDEKPAY, а также заполнить некоторые данные в ЛК CDEKPAY. Поля настроек, не упомянутые в шагах ниже, могут быть оставлены по умолчанию или настроены по вашему усмотрению.

1. Для настройки модуля в админ. панели перейдите на страницу настроек методов оплаты:

![](_page_5_Picture_190.jpeg)

2. В списке найдите модуль CDEK. Нажмите на карточку модуля:

![](_page_6_Picture_0.jpeg)

![](_page_6_Picture_110.jpeg)

#### 3. Вы увидите окно настроек модуля.

Поле "Название для клиента" будет заполнено по умолчанию. Вы можете ввести другое значение в это поле. Это текст, который ваши пользователи увидят на экране оформления заказа при выборе способа оплаты

![](_page_6_Picture_111.jpeg)

![](_page_7_Picture_0.jpeg)

#### Пример отображения на сайте:

Общая стоимость товаров: 1 руб.

![](_page_7_Picture_188.jpeg)

4. Заполните поле "Логин" (заполненное значение на скриншоте - пример)

![](_page_7_Picture_189.jpeg)

4.1. Для этого перейдите в ЛК [CDEKPAY](http://secure.cdekfin.ru) на страницу Настройки -> Редактировать магазин

4.2. Скопируйте значение из поля "Логин" и вставьте его в поле "Логин" в админ. панели вашего сайта

![](_page_7_Picture_8.jpeg)

5. Заполните поле "Secret Key" (заполненное значение на скриншоте - пример)

![](_page_8_Picture_0.jpeg)

![](_page_8_Picture_169.jpeg)

5.1. Для этого перейдите в ЛК CDEKPAY на страницу Интеграция -> Настройка API 5.2. Скопируйте значение из поля "Secret Key" и вставьте его в поле "Secret Key" в админ. панели вашего сайта. Если значение в поле в ЛК пустое, задайте его самостоятельно

![](_page_8_Picture_170.jpeg)

6. Активируйте галочку "Тестовый режим" только если требуется проверка тестовых платежей. Подробнее о тестовом режиме см. в главе [Тестовый](#page-13-0) режим.

![](_page_8_Picture_171.jpeg)

![](_page_9_Picture_0.jpeg)

7. Заполните поле "Test Secret Key" (заполненное значение на скриншоте - пример)

![](_page_9_Picture_212.jpeg)

7.1. Для этого вернитесь в ЛК CDEKPAY на ту же страницу Интеграция -> Настройка API 7.2. Скопируйте значение из поля "Test Secret Key" и вставьте его в поле "Test Secret Key" в админ. панели вашего сайта. Если значение в поле в ЛК пустое, задайте его самостоятельно

![](_page_9_Picture_213.jpeg)

8. Далее необходимо, наоборот, перенести некоторые данные из админ. панели вашего сайта в ЛК CDEKPAY.

8.1. Скопируйте значение из поля "Webhook URL" в админ. панели

![](_page_10_Picture_0.jpeg)

![](_page_10_Picture_81.jpeg)

Далее вставьте скопированное значение в следующих полях в ЛК CDEKPAY: 8.2. Интеграция -> Настройка API, поле "URL для оповещения о платеже"

![](_page_10_Picture_82.jpeg)

![](_page_11_Picture_0.jpeg)

8.3. Интеграция -> Настройка API, поле "URL для оповещения о тестовом платеже"

![](_page_11_Picture_112.jpeg)

- 8.4 Нажмите на "Сохранить"
- 9. Вернитесь к окну настроек модуля в админ. панели и нажмите на "Сохранить"

![](_page_11_Picture_5.jpeg)

#### **Настройка завершена.**

![](_page_12_Picture_0.jpeg)

# <span id="page-12-0"></span>Использование модуля

После установки и настройки модуля ваши пользователи увидят блок CDEK PAY на экране оформления заказа:

![](_page_12_Picture_101.jpeg)

При выборе метода оплаты CDEK PAY ваши пользователи будут перенаправлены на экран платежного шлюза:

![](_page_13_Picture_0.jpeg)

![](_page_13_Picture_168.jpeg)

Здесь пользователи могут выбрать оплату заказа через СБП или картой. Далее, после оплаты, пользователи будут перенаправлены обратно на сайт на страницу с сообщением об успешной/неуспешной оплате.

## <span id="page-13-0"></span>Тестовый режим

Перед использованием модуля в боевом режиме с реальными пользователями вы можете протестировать его. Это позволит вам убедиться, что модуль установлен и настроен корректно и готов к работе. Тестовый режим предполагает использование модуля без осуществления оплаты.

![](_page_14_Picture_0.jpeg)

Если вы настроили модуль по инструкции в главе [Настройка](#page-5-0) модуля CDEK Pay для CMS [Moguta,](#page-5-0) ваш модуль уже подключен в тестовом режиме (см. п. 10).

Как происходит оформление заказа в тестовом режиме:

- 1. Добавьте товар в корзину и перейдите к экрану оформления заказа.
	- 1.1. В списке доступных методов оплаты выберите CDEK PAY

![](_page_14_Picture_281.jpeg)

1.2. Заполните остальные обязательные поля и нажмите на кнопку оформления заказа

Вы будете перенаправлены на страницу следующего содержания:

Тестовый заказ №353995744 Успешная оплата Неуспешная оплата

2. Чтобы протестировать поведение системы в случае успешной оплаты, нажмите на "Успешная оплата". Вы будете перенаправлены на страницу вашего сайта, оповещающую об успешной оплате.

Убедитесь, что в списке заказов (страница Заказы) появилась запись об этом заказе, статус заказа - "Оплачен".

![](_page_15_Picture_0.jpeg)

![](_page_15_Picture_208.jpeg)

3. Чтобы протестировать поведение системы в случае ошибки при оплате, нажмите на "Неуспешная оплата". Вы будете перенаправлены на страницу вашего сайта, оповещающую об ошибке при оплате. Заказ не будет создан или будет создан со статусом "Ожидает оплаты".

### <span id="page-15-0"></span>Боевой режим

После того, как тестирование будет завершено, можно активировать боевой режим.

Для того, чтобы включить боевой режим, осуществите следующие действия:

- 1. Перейдите на страницу настроек методов оплаты:
	- Настройки -> Оплата

![](_page_15_Picture_209.jpeg)

2. В списке найдите модуль CDEK. Нажмите на карточку модуля:

![](_page_16_Picture_0.jpeg)

![](_page_16_Picture_76.jpeg)

Вы увидите окно настроек модуля.

3. Снимите галочку "Тестовый режим"

![](_page_16_Picture_77.jpeg)

4. Нажмите на "Сохранить"

**Настройка боевого режима завершена.**

![](_page_17_Picture_0.jpeg)

### <span id="page-17-0"></span>Возврат оплаты заказа

Модуль CDEK Pay также дает возможность осуществлять возврат средств.

#### <span id="page-17-1"></span>Как осуществить возврат

Возврат необходимо осуществить вручную через админ. панель Moguta вашего сайта.

- 1. В админ. панели перейдите к карточке заказа:
	- Заказы -> Нужный заказ в списке

![](_page_17_Picture_124.jpeg)

![](_page_18_Picture_0.jpeg)

2. Внизу карточки найдите поле "Статус заказа". Нажмите на статус "Оплачен" и в появившемся списке выберите "Отменен": t in

![](_page_18_Picture_224.jpeg)

**Процесс возврата запущен.**

<span id="page-18-0"></span>Сроки возврата средств

В случае оплаты заказа по СБП средства будут возвращены сразу после инициализации оплаты в админ. панели.

В случае оплаты картой - в течение 7 рабочих дней.

В отдельных случаях возможна задержка сроков на стороне банка.

<span id="page-18-1"></span>Как проверить, что платеж был возвращен

Чтобы проверить, что процесс возврата был осуществлен корректно, обратите внимание на следующие признаки в админ. панели.

![](_page_19_Picture_0.jpeg)

1. В админ. панели перейдите к списку заказов:

![](_page_19_Picture_137.jpeg)

2. Найдите нужный заказ в списке. Статус заказа имеет значение "Отменен"

![](_page_19_Picture_138.jpeg)

3. Откройте карточку заказа, нажав на номер заказа

![](_page_19_Picture_6.jpeg)

4. В блоке "Чат менеджеров" отображено сообщение "Создан запрос на возврат оплаты заказа пользователю через CDEKPay"

![](_page_19_Picture_139.jpeg)

![](_page_20_Picture_0.jpeg)

# <span id="page-20-0"></span>Удаление модуля CDEK Pay для CMS Moguta

Удаление модуля осуществляется через админ. панель вашего сайта.

1. Перейдите на страницу со списком установленных модулей - вкладка "Плагины"

![](_page_20_Picture_185.jpeg)

2. В списке установленных модулей найдите CDEK PAY и нажмите на кнопку активности слева от названия, чтобы деактивировать модуль:

![](_page_20_Picture_186.jpeg)

3. Далее нажмите на появившуюся иконку корзины справа, чтобы удалить модуль:

![](_page_20_Picture_8.jpeg)

![](_page_21_Picture_0.jpeg)

После этого строка CDEK Pay исчезнет из списка установленных плагинов, а в правом нижнем углу экрана появится сообщение "Удален плагин payment-cdek"

![](_page_21_Figure_2.jpeg)

**Удаление завершено.**